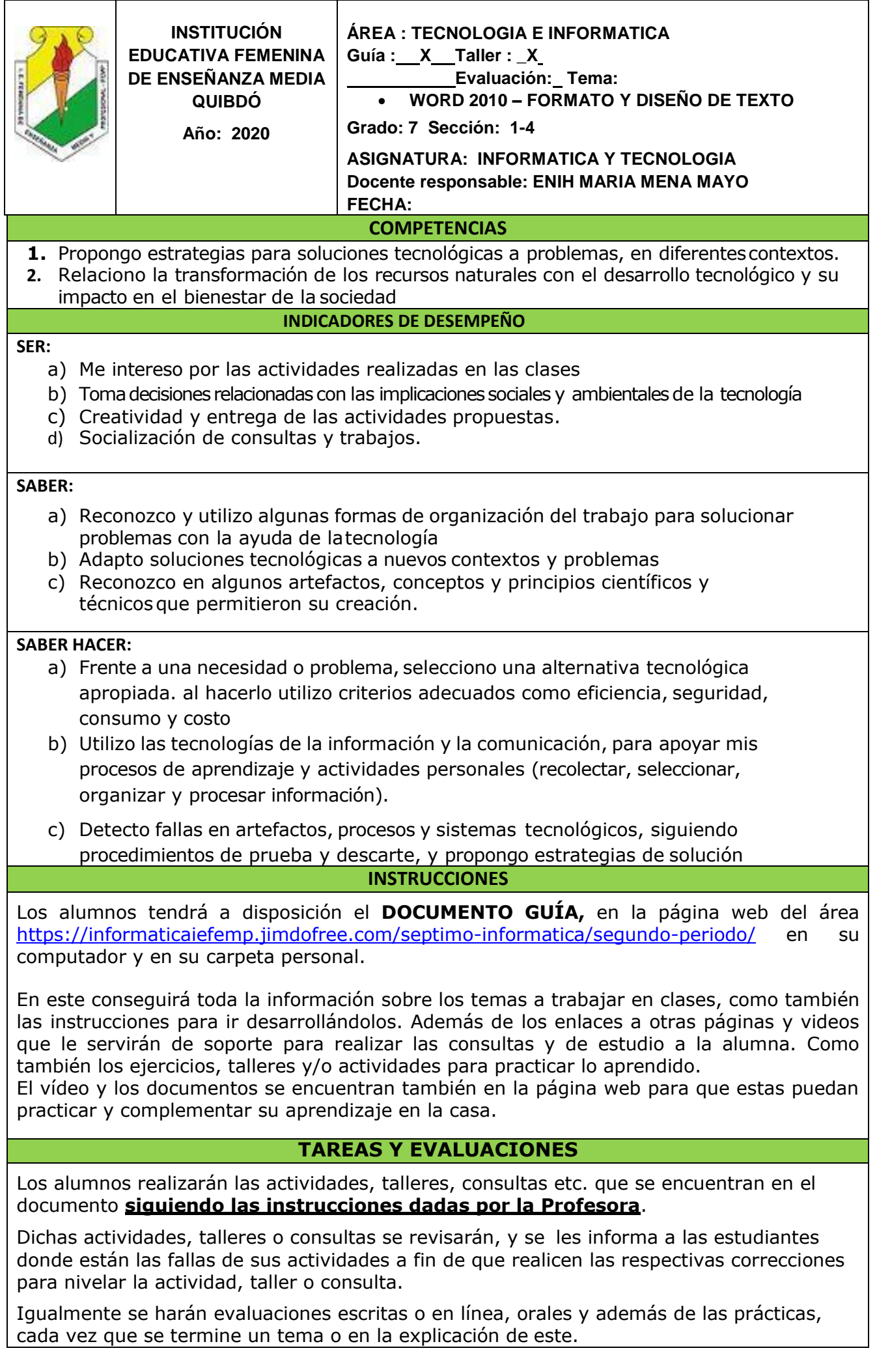

# **CONCEPTOS: Temas**

#### **y subtemas**

#### **1 Dar Formato al Texto**

- *1.1.* Dar formato al texto en Word 2010
- *1.2.* Insertar, eliminar y seleccionar texto
- *1.3. Seleccionar texto en Word 2010*
- *1.4. Cambiar el tipo de fuente y su tamaño*
- *1.5. Cambiar el color de la letra y resaltar el texto*
- *1.6. Formato de texto en Word 2010*

# **2 Configurar página**

- 2.1. Cambiar orientación de página
- *2.2.* Configurar tamaño de página
- *2.3.* Modificar márgenes en Word 2010
- *2.4.* Cuadro de diálogo

# **3 Insertar y editar imágenes**

- *3.1* Insertar imágenes de archivo en Word 2010
- *3.2* Hacer una captura de pantalla en Word 2010
- *3.3. Herramientas para editar imágenes*

# **MOTIVACIÓN**

Descarga de la página del área el cuento **"LOS DIAS EN QUE TODO SE DETUVO""** Léelo en compañía de tus padres y hermanos

# **Responde en tu cuaderno lo siguiente:**

- De qué hablan el cuento?
- Escriba los nombres de los personajes
- Quien o quienes son los personales principales?
- Quien o quienes eran los personajes secundarios?
- Donde o en que sitios se desarrolla la historia?
- Cuál es el mensaje o reflexión que te deja esta lectura?

# **AHORA SIGUE LOS PASOS para crear un documento en WORD**

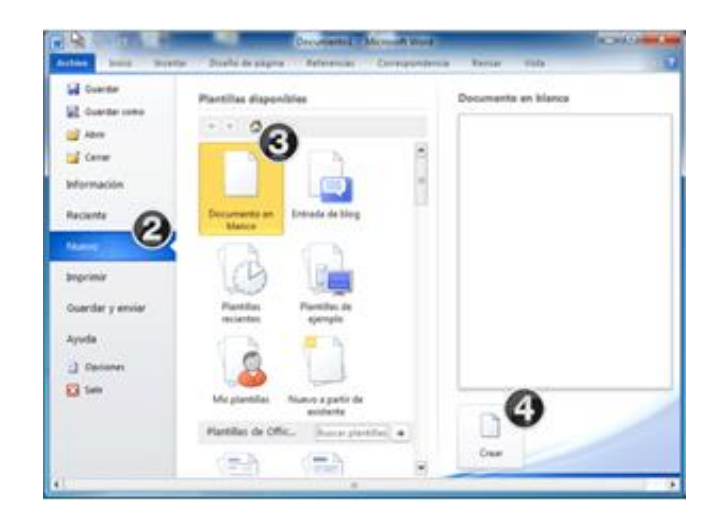

- *4 Haz clic en la pestaña Archivo.*
- **5** Después de acceder a ARCHIVO (Vista Backstage), escoge la opción **Nuevo**.
- **6** Selecciona **Documento en blanco**.
- **7** Finaliza haciendo clic en el botón **Crear**

Puedes abrir documentos nuevos o existentes de diferentes formas. Para conocerlas, visita la lección **Cómo abrir y cerrar [archivos](https://edu.gcfglobal.org/es/microsoft-office-2010/abrir-y-cerrar-archivos-de-office-2010/1/) en Office 2010**.

# **1. DAR FORMATO AL TEXTO**

# **1.1 Dar formato al texto en Word 2010**

Para que cambies el formato de texto en los documentos creados en Word 2010, es importante que primero cómo se inserta, elimina y selecciona texto. En el siguiente video te lo explicamos detalladamente. Veamos:

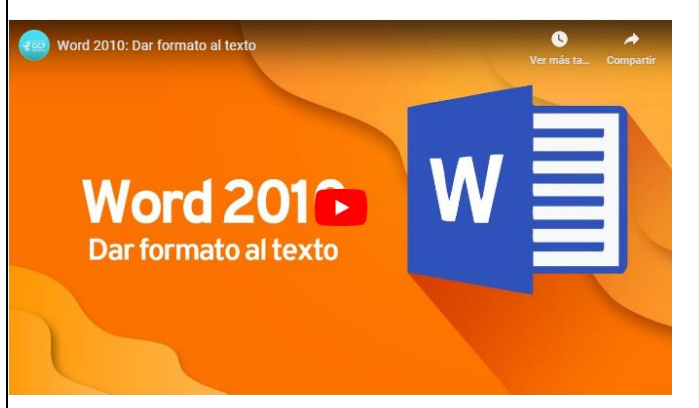

<https://www.youtube.com/watch?v=WKGQhhEB7U0&list=PL32E4DAE970EDA69F&index=2>

# **1.2 Insertar, eliminar y seleccionar texto**

# *Insertar texto en Word 2010*

Insertar texto en Word 2010 es muy fácil, solo debes ubicar y hacer clic con el mouse en la parte que quieres que vaya el texto, cuando aparezca el cursor podrás empezar a escribir con el teclado de tu computador.

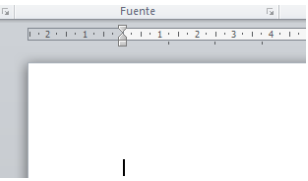

# *Eliminar texto en Word 2010*

Para eliminar texto del documento, sitúa el cursor al final de la palabra que quieres borrar, y pulsas la tecla **Retroceso** o **Backspace**.

También puedes ubicar el cursor al inicio de la palabra, pero esta vez oprimirás la tecla **Suprimir** en cambio de **Backspace**.

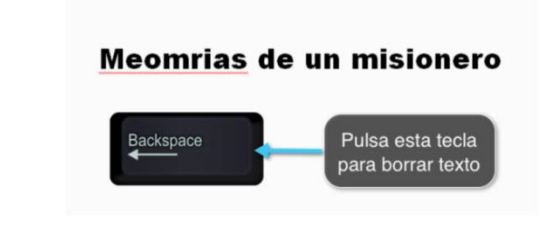

# *1.3 Seleccionar texto en Word 2010*

- Para seleccionar texto solo ubica el cursor donde quieres iniciar la selección.
- Mantén el botón izquierdo del mouse presionado y mueve el cursor hasta llegar al final de la palabra, frase o párrafo que hayas escogido en que deseas finalizar la selección de texto.

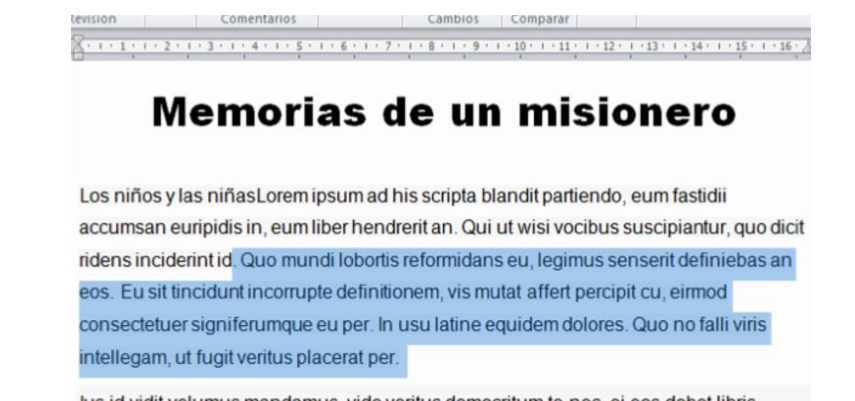

lus id vidit volumus mandamus, vide veritus democritum te nec, ei eos debet libris

# *1.4 Cambiar el tipo de fuente y su tamaño*

En word 2010 tienes la posibilidad de cambiar el tipo, tamaño y color de fuente para que luzca tal como quieres. Así mismo, puedes resaltar los fragmentos que consideres importantes en el texto con la función **Resaltado**.

# *Cambiar el tipo de fuente*

- *Selecciona el texto que deseas modificar.*
- Haz clic en la flecha que encuentras junto al cuadro **Fuente** de la pestaña **Inicio**.
- Mueve el cursor sobre los diferentes tipos de fuente que se despliegan. Podrás ver cómo lucen.
- Finalmente, escoge el tipo de letra que deseas aplicar a tu documento haciendo clic sobre él.

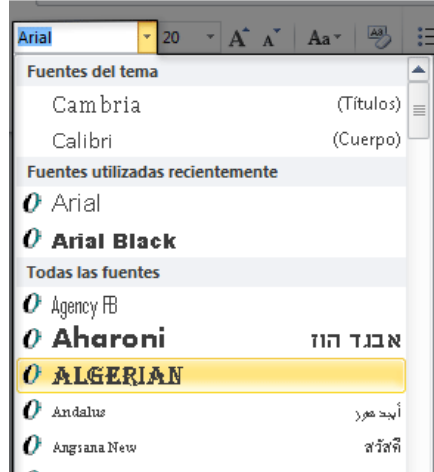

# **Cambiar tamaño de fuente**

Además de cambiar el tipo de letra que vas a utilizar en tu documento, puedes definir el

tamaño que tendrá. Observa lo que debes hacer:

- Selecciona el fragmento de texto que quieres modificar.
- Haz clic en la flecha que encuentras junto al cuadro **Tamaño de fuente**.
- Mueve el cursor sobre los números que se despliegan para que cómo luce cada tamaño.
- Escoge el tamaño que deseas haciendo clic sobre él.

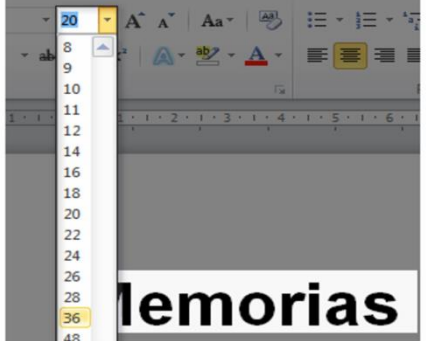

# *1.5 Cambiar el color de la letra y resaltar el texto*

#### **Cambiar el color de la letra**

Si quieres cambiar el color del texto, sigue los pasos que encontrarás a continuación:

- Selecciona un texto para modificar su color y haz clic en la flecha que se encuentra junto al comando **Color de fuente**.
- Te aparecerá una paleta de colores. Ahora, pasa el mouse sobre cualquiera ellos y verás cómo luciría el texto con él.
- Finalmente, haz clic sobre el color que quieras que tenga el texto.

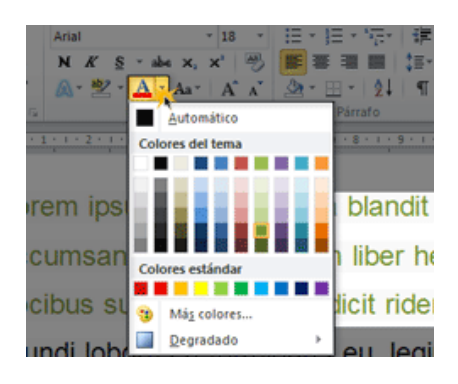

Si haces clic en Más colores, se abrirá un cuadro de diálogo con una amplia paleta de colores.

#### **Resaltar texto en Word 2010**

 Selecciona el texto que deseas resaltar y haz clic en la flecha que se encuentra junto al comando **Resaltado**.

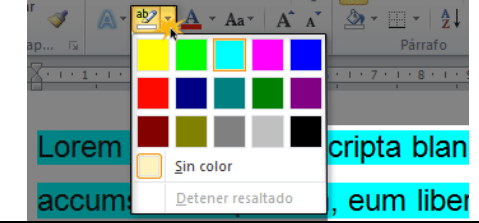

- Si quieres ver cómo lucen los colores en el texto, solo debes mover el mouse sobre ellos.
- Elige un color haciendo clic sobre él.

# *1.6 Formato de texto en Word 2010*

Word 2010 te ofrece herramientas como: **negrita**, *cursiva*, y subrayado para cambiar el estilo a tus textos. Además puedes escoger su alineación y cambiar palabras u oraciones a mayúsculas o minúsculas sin necesidad de borrar lo que tenías escrito. Veamos cómo se hace:

# **Negrita, Cursiva y Subrayado**

Selecciona el texto donde aplicarás una de las tres opciones anteriores. Ahora, solo tienes que hacer clic sobre el comando: **Negrita (N)**, **Cursiva (K)** o **Subrayado (S)**. Verás que la opción que elegiste se aplicará al texto seleccionado.

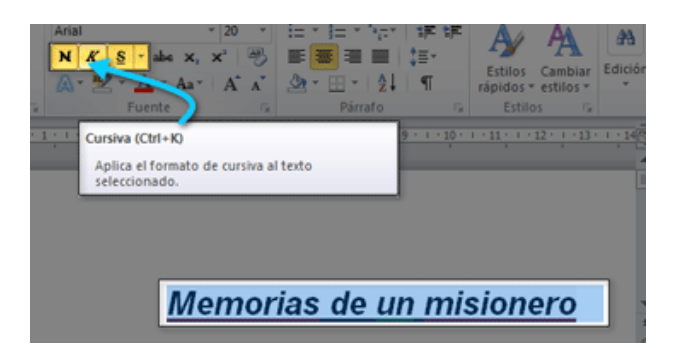

#### **Cambiar a mayúsculas**

Para cambiar un texto a mayúsculas o a minúsculas no necesitas borrar todo el texto. Word 2010 tiene un comando con el que puedes hacerlo de forma automática. Veamos cómo funciona:

- Selecciona el texto que deseas modificar.
- Haz clic en el comando **Cambiar a mayúsculas**.
- Te aparecerá una lista con varias opciones que puedes aplicar al texto. Allí, escoge la opción deseada haciendo clic sobre ella.

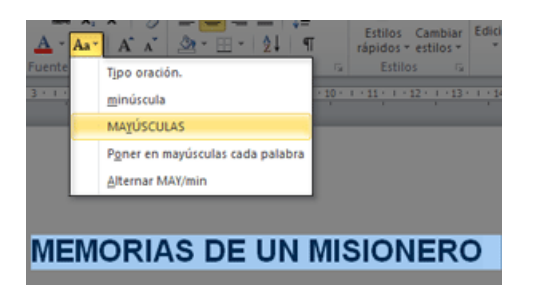

#### *Alineación de texto*

Selecciona el texto que deseas alinear y haz clic en una de estas opciones: **Alinear a la** 

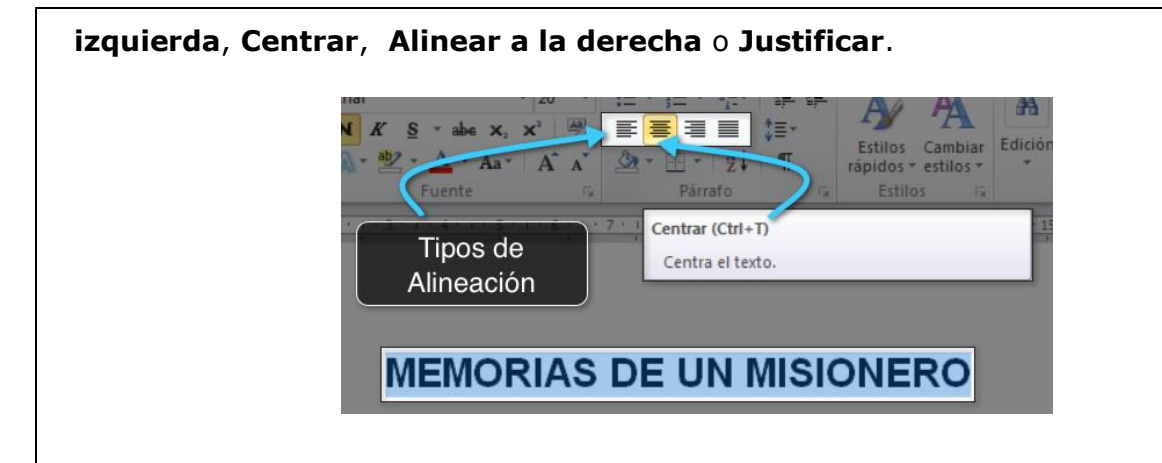

# **2. CONFIGURAR PÁGINA EN WORD 2010**

Con este corto tutorial aprenderás cómo modificar la orientación, márgenes, y tamaño de los documentos. Mira lo sencillo que es:

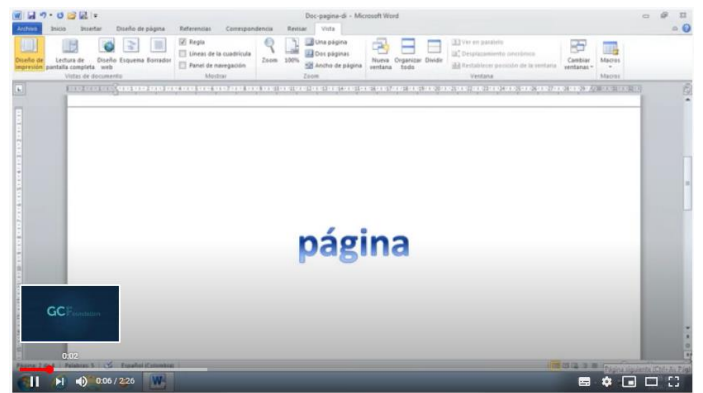

<https://www.youtube.com/watch?v=xEae4h5CYRI&list=PL32E4DAE970EDA69F&index=4>

Si deseas crear documentos con una configuración de página personalizada, lo puedes hacer. En Word 2010 puedes ajustar las páginas de los documentos de modo que cubran las necesidades que se presentan a la hora de diseñar tus textos. Por ejemplo, cambiar orientación y el tamaño de página.

# **2.1 Cambiar orientación de página**

- Haz clic en la pestaña **Diseño de página** para acceder a las opciones que te permitirán configurar las páginas del documento.
- Ahora escoge el comando **Orientación** que pertenece al grupo **Configuración de página**.
- Selecciona la orientación que deseas aplicar a las páginas del documento: **Vertical** u **Horizontal**.

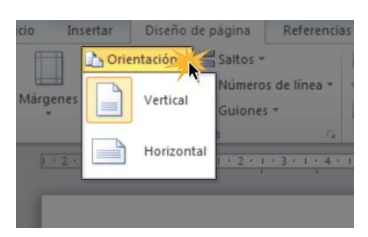

# **2.2 Configurar tamaño de página**

Haz clic en la pestaña **Diseño de página**.

- Luego haz clic en el comando **Tamaño** del grupo **Configurar página**. Verás que aparece una lista desplegable donde encontrarás todas las opciones para configurar el tamaño de las páginas los documentos.
- Finaliza el procedimiento haciendo clic sobre opción que deseas aplicar al documento.

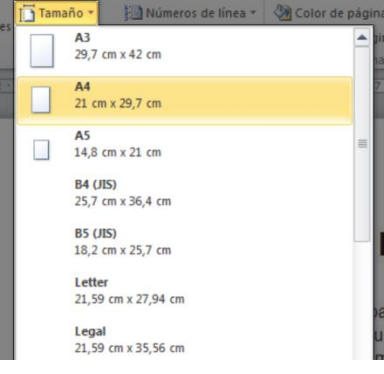

# **2.3 Modificar márgenes en Word 2010**

- Haz clic en la pestaña **Diseño de página**. Está ubicada en la parte superior de la Cinta de opciones entre **Insertar** y **Referencias**.
- Luego haz clic en el comando **Márgenes** que se encuentra en el grupo **Configurar página** de la pestaña **Diseño de página**. Verás una lista desplegable con todas las opciones de margen disponibles.
- Finaliza haciendo clic sobre la opción de margen que deseas aplicar al documento.

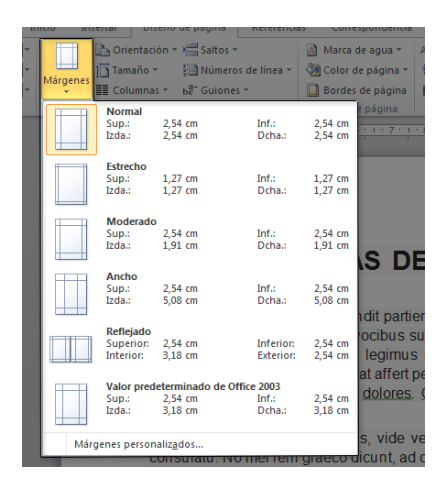

#### **2.4 Cuadro de diálogo Configurar página**

- Pulsa el comando **Márgenes** ubicado en **Configurar página**. Verás un menú desplegable.
- Selecciona la opción **Márgenes personalizados** de la lista desplegable. Verás el cuadro de diálogo **Configurar Página**.
- Ajusta el tamaño que desees para los márgenes escribiendo un valor para cada lado de la página en los campos correspondientes.
- Finaliza haciendo clic en el botón **Aceptar**.

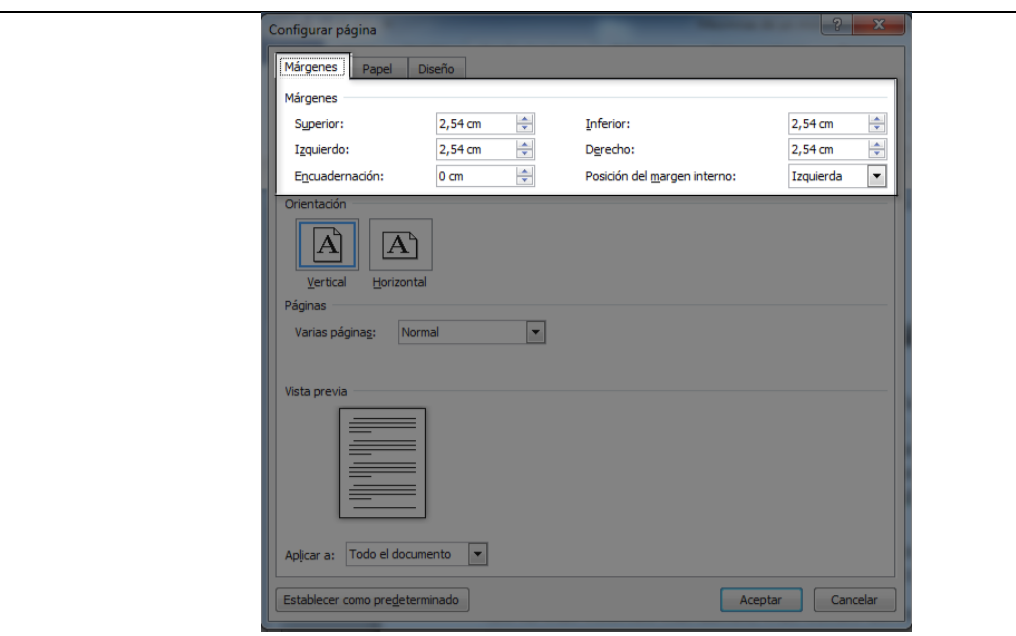

La orientación, tamaño y márgenes de las páginas las puedes configurar por medio del cuadro de diálogo Configurar página.

#### **Acceder a Configurar página**

 $\bullet$ 

 Haz clic en la pestaña **Diseño de página** y accede al cuadro de diálogo **Configurar página** pulsando la flecha ubicada en la esquina inferior derecha del nombre del grupo. En este caso, **Configurar página**.

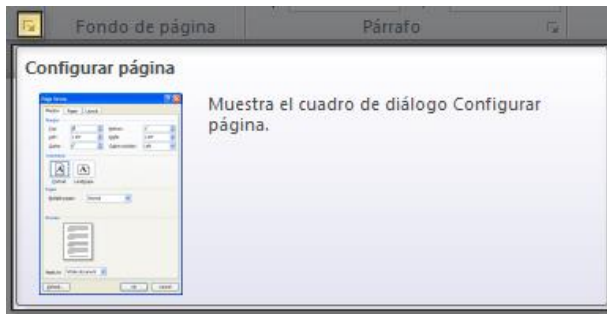

- Para configurar la orientación y los márgenes de un documento por medio del cuadro de diálogo accede a la pestaña **Márgenes**.
- Si lo que vas a configurar es el tamaño de las páginas del documento por medio de cuadro de diálogo accede a su pestaña **Papel**.

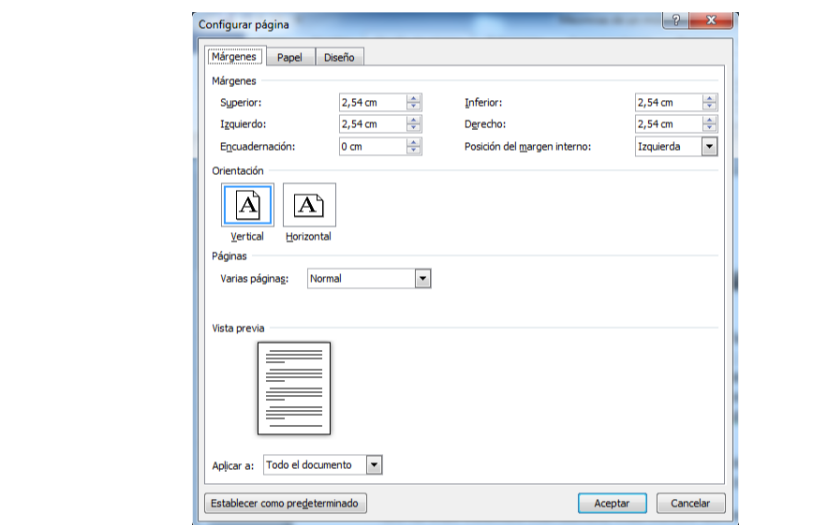

# **3. INSERTAR Y EDITAR IMÁGENES**

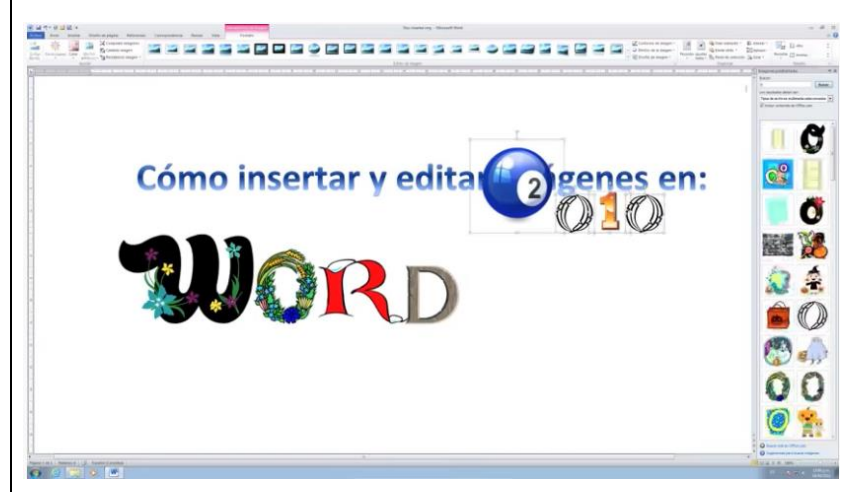

**[https://www.youtube.com/watch?v=crDFgSVwKXI&list=PL32E4DAE970EDA69F&in](https://www.youtube.com/watch?v=crDFgSVwKXI&list=PL32E4DAE970EDA69F&index=13) [dex=13](https://www.youtube.com/watch?v=crDFgSVwKXI&list=PL32E4DAE970EDA69F&index=13)**

# **3.1 Insertar imágenes de archivo en Word 2010**

Vea el video que está en la página del área, en el podrás conocer tres maneras diferentes de insertar imágenes en Word 2010. Además, aprenderás cuáles son las herramientas que tienes disponibles para editar imágenes.

#### *Pasos para insertar una imagen*

 Ubica el sitio del archivo donde quieres ver la imagen. Luego, haz clic en la ficha **Insertar** que se encuentra en la **Cinta de Opciones** y, con un clic, escoge la opción **Imagen**.

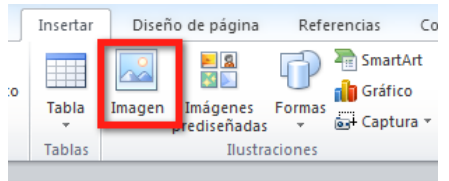

- Aparecerá un cuadro de diálogo, el cual te permitirá examinar el sitio donde tienes la imagen que quieres insertar.
- Con un clic, escoge la imagen que deseas insertar.

 $\bullet$ 

Haz clic en el botón **Insertar**. Verás que la imagen queda insertada dentro del archivo

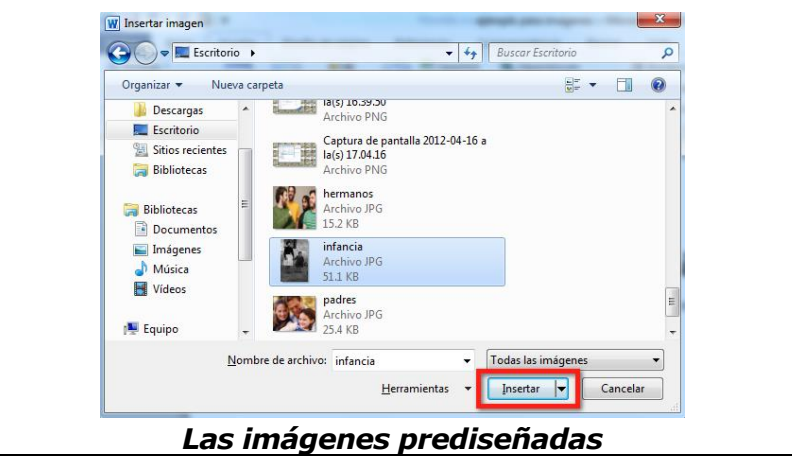

# *¿Qué son las imágenes prediseñadas?*

Por defecto, Word 2010 viene diseñado con una librería de imágenes organizadas por categorías. Allí puedes encontrar diferentes tipos de imágenes para insertarlas dentro de tus documentos. ¡Veamos, paso a paso, cómo lo puedes hacer!

 Ubica el sitio exacto del archivo donde quieres que vaya la imagen y haz clic en la ficha **Insertar** que se encuentra en la **Cinta de Opciones**.

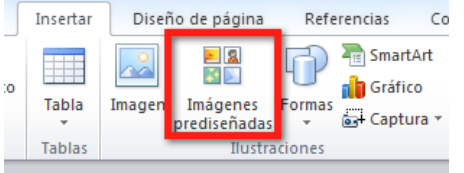

Con un clic, escoge la opción **Imágenes prediseñadas**.

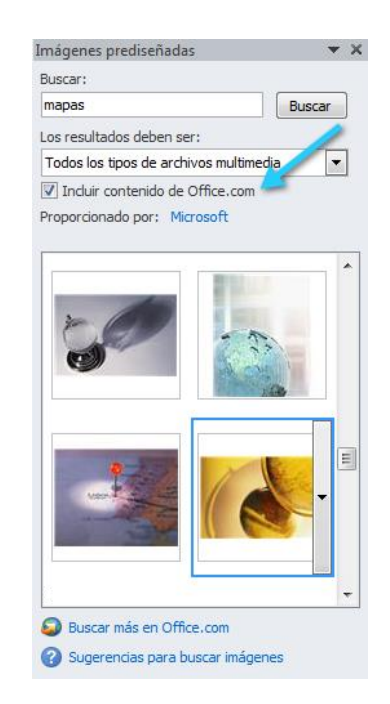

- En la parte derecha de la pantalla, aparecerá un cuadro donde debes ingresar los criterios para realizar la búsqueda de la imagen. En este paso es muy importante que marques la opción **Incluir contenido Office.com**, así tendrás más posibilidades de encontrar la imagen que deseas.
- Cuando ya estés seguro de lo que necesitas, haz clic en el botón **Buscar**.
- Para escoger una imagen, solo debes hacer clic sobre ella.
- Verás que la imagen quedará ubicada en el sitio que elegiste dentro del documento.

#### *3.2 Hacer una captura de pantalla en Word 2010*

La función **Captura de pantalla** es una novedosa herramienta que te ofrece Word 2010, la cual te permite tomar la fotografía de una aplicación que tengas abierta en ese momento en el escritorio de tu computador e insertarla en un documento.

# *Cómo hacer una captura de pantalla*

 Ubica el sitio exacto del archivo donde quieres que vaya la imagen y haz clic en la ficha **Insertar** que se encuentra en la Cinta de Opciones.

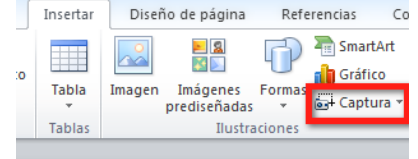

- Con un clic, escoge la opción **Captura**.
- Puedes escoger la aplicación que quieres capturar o hacer clic en el botón **Recorte de pantalla**, para seleccionar la parte específica de la pantalla que quieres insertar dentro de tu documento.

Así recortas la parte que deseas insertar dentro del archivo de Word 2010.<br> **Algo Coptura Parterencia** cuzada **a** Múmero de pás

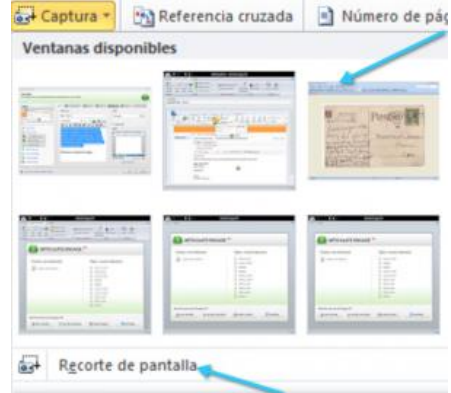

 Sin importar el método que hayas utilizado para realizar la captura, notarás que la imagen, inmediatamente, queda insertada en tu documento.

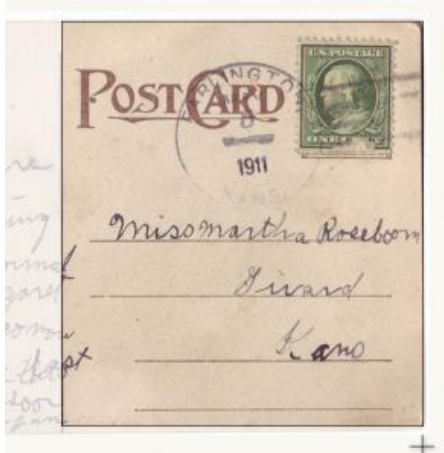

# *3.3 Herramientas para editar imágenes*

Cuando seleccionas la imagen que has insertado en un documento de Word 2010, verás que aparece una nueva ficha en la Cinta de Opciones. La ficha **Formato**, en la que encontrarás todas las opciones para editar tus imágenes:

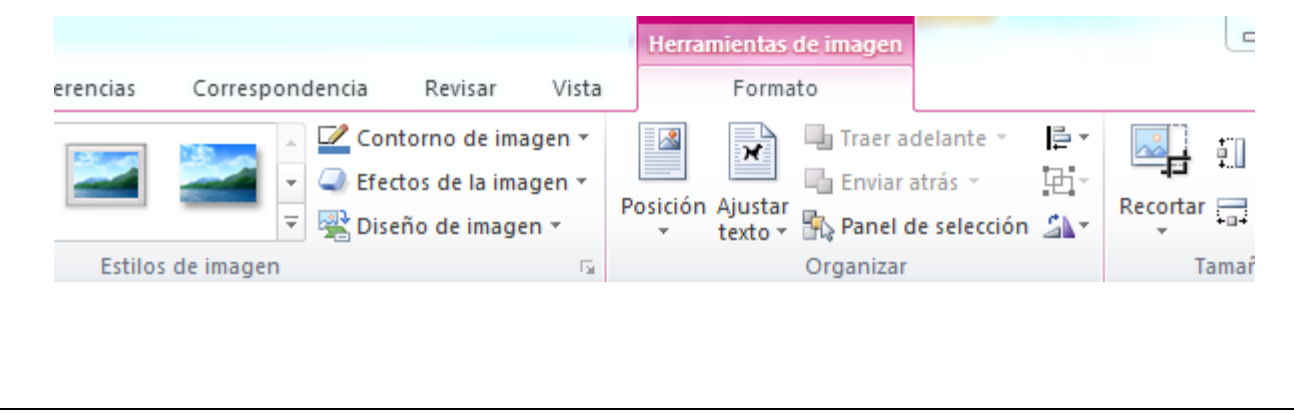

#### *Grupo Ajustar*

Encontrarás todas las opciones que te permitirán mejorar la calidad de la imagen. Podrás cambiar el color, corregir el brillo o la nitidez, agregarle efectos que harán mucho más profesional la imagen o quitarle el fondo.

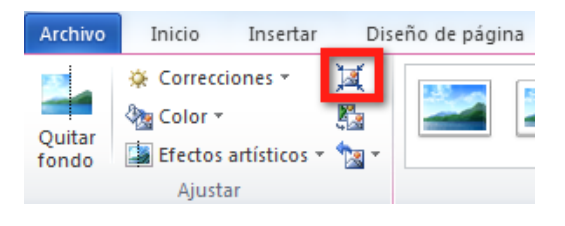

Además, podrás optimizar el peso de la imagen, sin que pierda calidad, así podrás enviarla por correo electrónico, por ejemplo. Esto lo haces con la herramienta que se encuentra señalada dentro del recuadro de color rojo.

# *Grupo Estilos de imagen*

Podrás encontrar diferentes herramientas que te permitirán personalizar el aspecto.

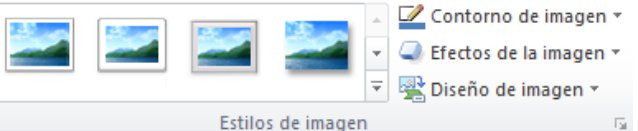

# *Grupo Organizar*

Encontrarás todas las herramientas que te permitirán ubicar la imagen dentro de un documento de Word. Podrás ponerla en el centro, en la parte izquierda o superior de la página. Si tienes otros elementos dentro del documento, como gráficos o texto, podrás poner la imagen delante de esos elementos o enviarla al fondo.

#### **¿Cómo ajustar el tamaño?**

#### **4. Opción 1:**

Selecciona la imagen y arrastra el mouse desde las puntas.

#### **5. Opción 2:**

Si quieres tener un tamaño más exacto y proporcional, puedes utilizar las herramientas del grupo **Tamaño**. Aquí solo debes ingresar los valores que quieres para el ancho y alto de la imagen.

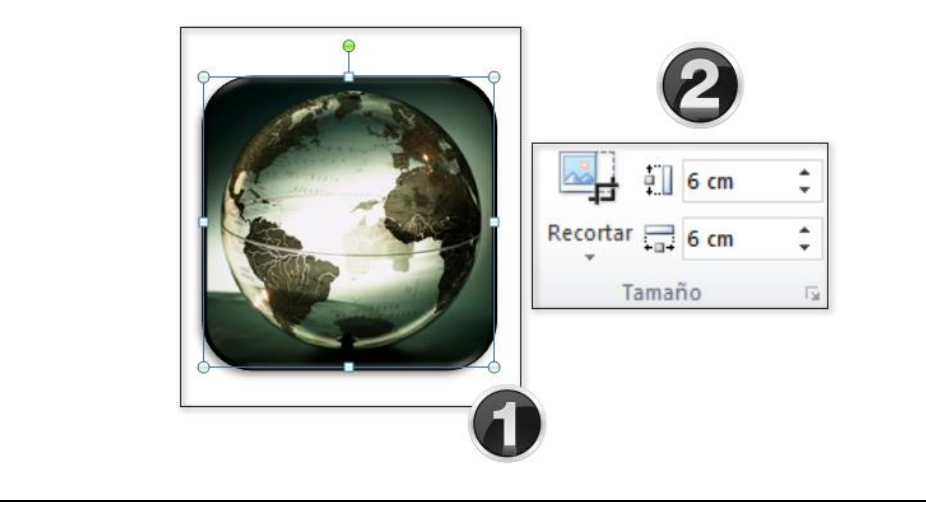

#### **Ejemplo(s) – ejercicios resueltos**

**Vamos realizando los ejemplos plateados en cada uno de los temas desarrollados**

**ACTIVIDADES – ejercicios por resolver**

# **ACTIVIDAD N°9**

- 1. Teniendo como base el Cuento "**LOS DIAS EN QUE TODO SE DETUVO**" Escribe en tu cuaderno un cuento sobre lo que estamos viviendo por causa del COVID-19 y que final o Desenlace crees que vamos a tener.
- 2. Haz el ESCRITO sobre las lecciones aprendidas, después de estar en esta situación por la pandemia, que pensamos hacer cuando todo esto termine, y que acciones debemos cambiar para no repetir la situación.
- 3. Recuerda que *el cuento tiene 3 partes: Inicio, Nudo y*  **Desenlace**. NO TE OLVIDES de los escenarios y los personajes.
- 4. Búscale un nombre bien llamativo a tu cuento
- 5. Te recomiendo entrar a la página referenciada aquí abajo, encontraras recomendaciones de cómo escribir un cuento <https://www.cuentosinfantiles.net/cuentos-como-escribir-un-cuento/>

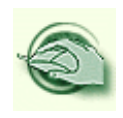

# **ACTIVIDAD N°10**

**Ahora debes crear un documento en WORD, Teniendo en cuenta la información que escribiste en la Actividad N°1, REALIZAR UN ESCRITO EN WORD 2010** 

- Ponle un título llamativo al escrito
- Utiliza todas la herramientas que puedas para dar formato y configuración a tu texto
- Insértale imágenes que vayan de acuerdo con lo que escribiste.
- Configura las márgenes, y juega con los colores en la letras
- Envía el documento terminado al correo **[informaticaenith01@gmail.com](mailto:informaticaenith01@gmail.com)**

**NO TE OLVIDES DE DARLE FORMATO AL TEXTO DE WORD 2010 Para esto usaras los elementos para dar formato al texto, insertaras imágenes. !Inspírate¡**

**MEDIOS / MATERIALES / RECURSOS**

Sala de informática Computadores Video beam Equipo de audio Videos Internet Materiales de consulta impresos Guías Materiales de consulta publicados en la Página Web del área [www.informaticaiefemp.jimdo.com](http://www.informaticaiefemp.jimdo.com/) **BIBLIOGRAFIA Y / O WEB GRAFIA** Donde pueden fortalecer, ampliar o consultar las estudiantes aspectos de la guía

Página Web del área [www.informaticaiefemp.jimdo.com](http://www.informaticaiefemp.jimdo.com/)

# **WEBGRAFIA**

[https://eudotec.wordpress.com/2012/07/30/3-1-entorno-de](https://eudotec.wordpress.com/2012/07/30/3-1-entorno-de-word/)[word/](https://eudotec.wordpress.com/2012/07/30/3-1-entorno-de-word/) [http://dannalucio.blogspot.com/2012/12/word-y-sus](http://dannalucio.blogspot.com/2012/12/word-y-sus-partes.html)[partes.html](http://dannalucio.blogspot.com/2012/12/word-y-sus-partes.html) [https://pensadoressena.webnode.es/como](https://pensadoressena.webnode.es/como-ingresar-a-word/?utm_source=copy&utm_medium=paste&utm_campaign=copypaste&utm_content=https%3A%2F%2Fpensadoressena.webnode.es%2Fcomo-ingresar-a-word%2F)[ingresar-a-word/](https://pensadoressena.webnode.es/como-ingresar-a-word/?utm_source=copy&utm_medium=paste&utm_campaign=copypaste&utm_content=https%3A%2F%2Fpensadoressena.webnode.es%2Fcomo-ingresar-a-word%2F)

# **Videos de Youtube**

<https://www.youtube.com/watch?v=crDFgSVwKXI&list=PL32E4DAE970EDA69F&index=13> <https://www.youtube.com/watch?v=WKGQhhEB7U0&list=PL32E4DAE970EDA69F&index=2> <https://www.youtube.com/watch?v=xEae4h5CYRI&list=PL32E4DAE970EDA69F&index=4>